۳

# 1. 概要

1.1. 全体イメージ

本機能は、操作履歴表示・利用者種別設定を行う際に使用する。

操作履歴表示はユーザの操作履歴を参照するものである。また、利用者種別設定は利用者種別 の登録・変更・削除を行うものである。

### 【メニュー画面】

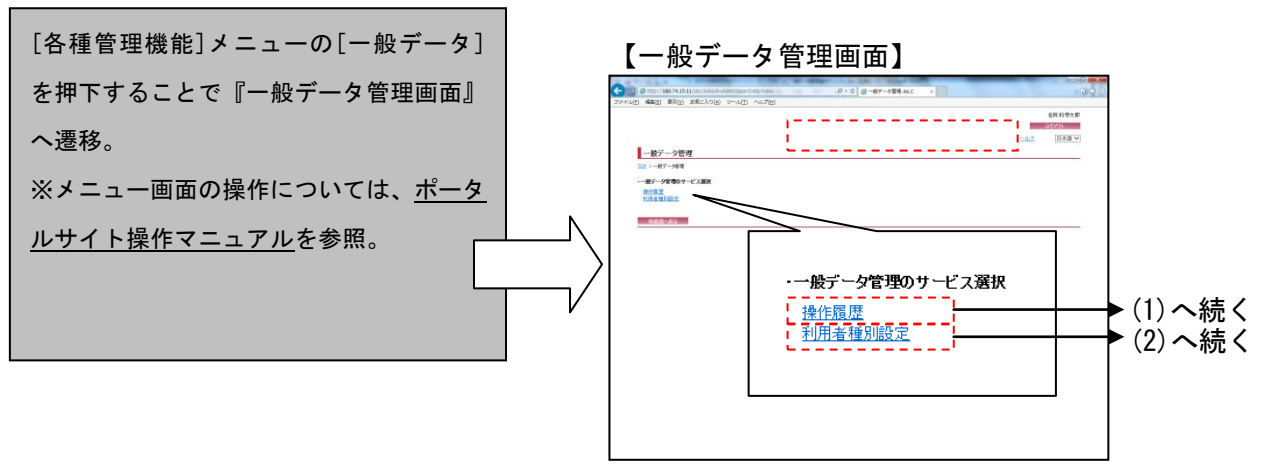

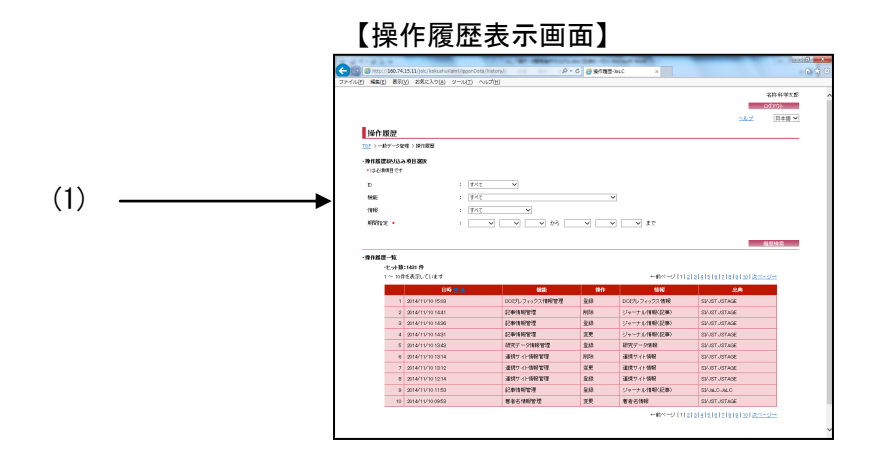

### 【利用者種別設定画面】

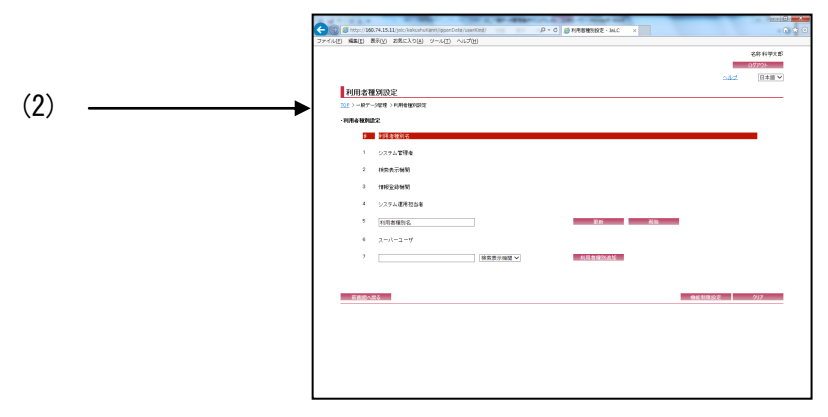

## 2. 操作手順

### 2.1. 一般データ管理画面

設定を行うサービスを選択することで、該当の設定画面に遷移する。

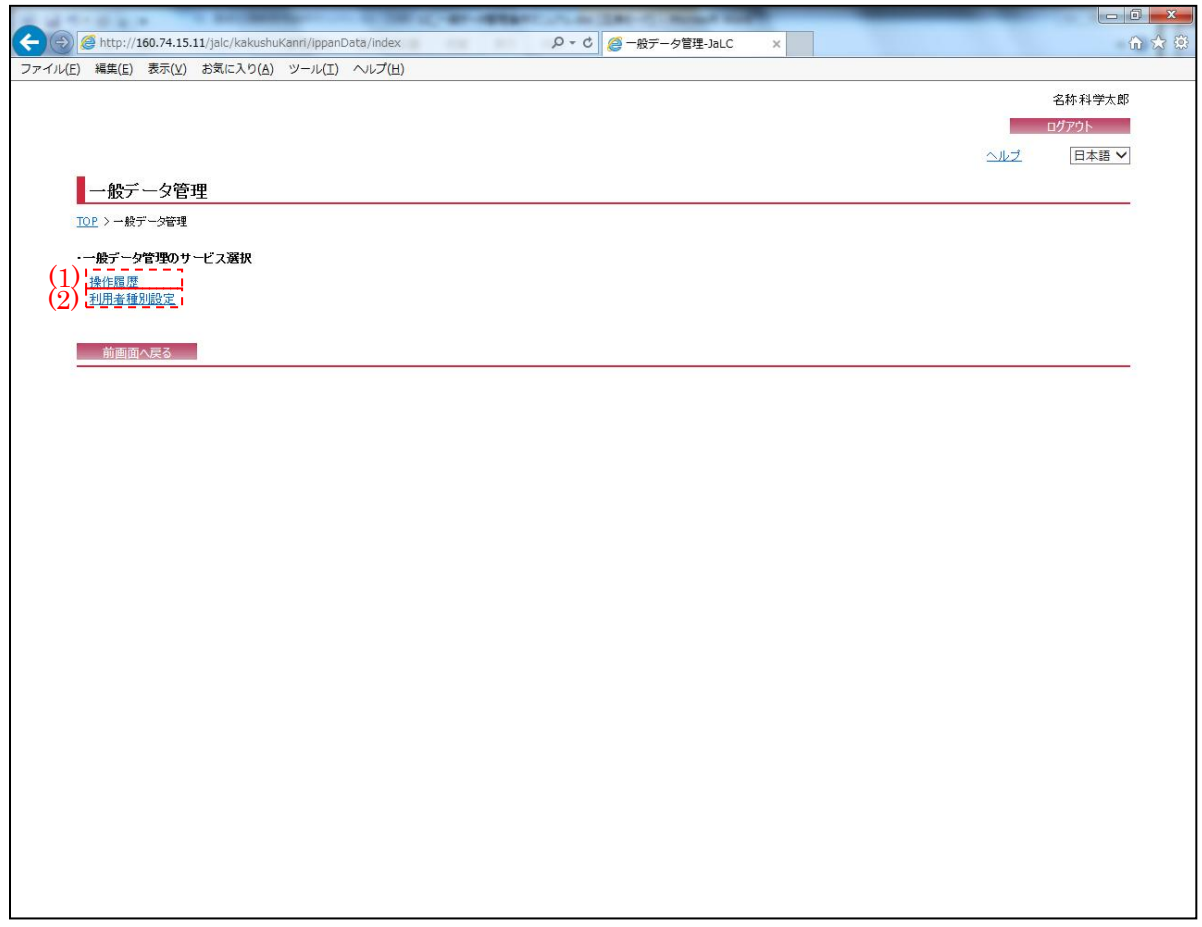

(1) 操作履歴

[操作履歴] リンクを押下することで『操作履歴表示画面』へ画面遷移する。

(2) 利用者種別設定

[利用者種別設定] リンクを押下することで『利用者種別設定画面』へ画面遷移する。

2.2. 操作履歴表示画面

操作履歴表示画面遷移時に初期条件で操作履歴一覧が表示されるが、必要に応じて絞り込み条 件を変更し、[検索]ボタンを押下する。

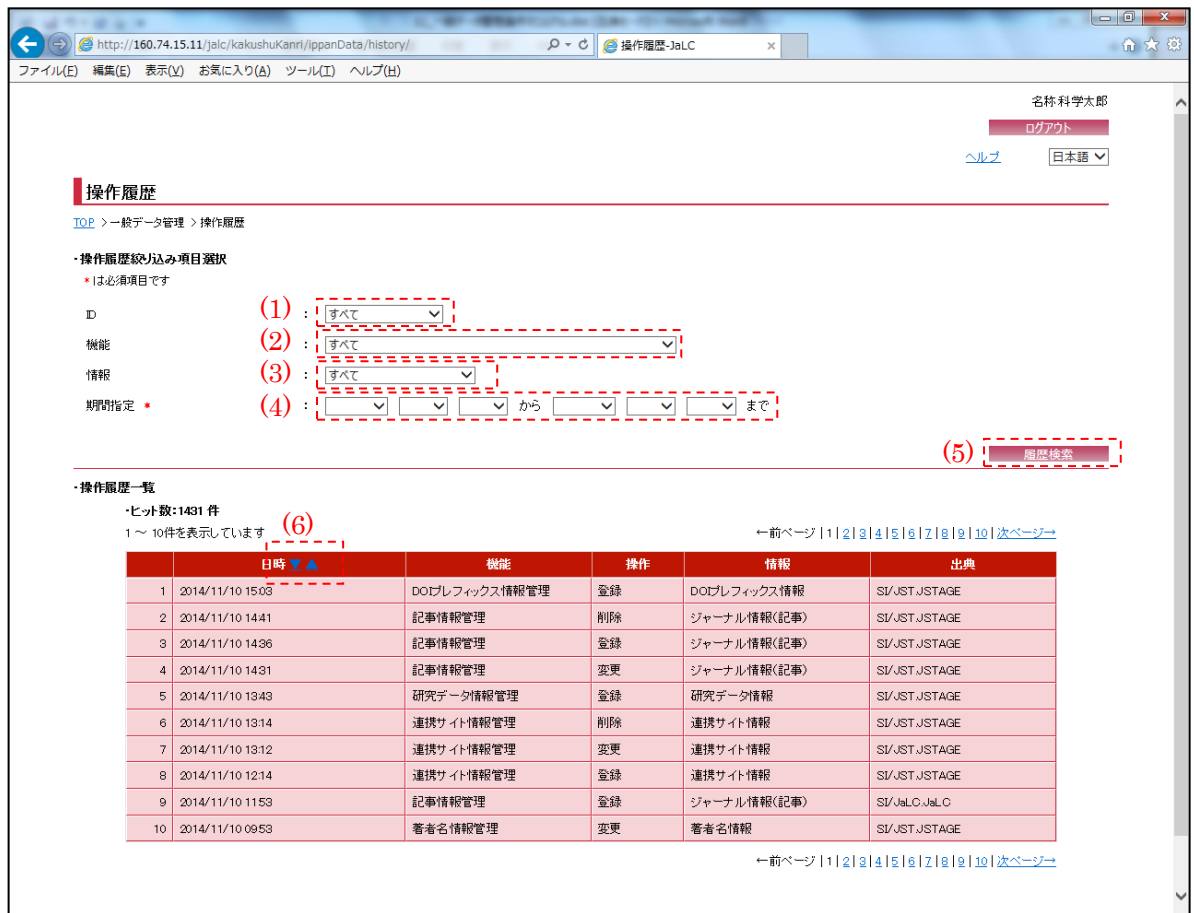

※"\*(赤色)"マークが付いている箇所は必須項目である為、必ず入力すること。

<span id="page-3-0"></span>(1) ID

操作履歴を表示するユーザ ID を[ユーザ絞り込み]プルダウンにて選択する。 ※無効な ID の場合、ID の前に"\*"が表示されている。

(2) 機能

操作履歴を表示する機能(すべて/共通/情報登録機能等)を[機能絞り込み]プルダウンにて選択 する。

(3) 情報

操作履歴を表示する情報(すべて/ジャーナルアーティクル情報/引用・被引用情報等)を[情報絞 り込み]プルダウンにて選択する。

### <span id="page-4-0"></span>(4) 期間指定

操作履歴を表示する期間を各プルダウンにて設定する。

(5) 履歴検索

[履歴検索]ボタンを押下することで[、\(1\)](#page-3-0)[~\(4\)の](#page-4-0)条件に合う操作履歴を検索し、自画面へ画面 遷移する。

(6) ソート順

[ソート順]ボタン(▼:降順 /▲:昇順 )を押下することで、操作履歴の昇順・降順に表示する 操作履歴を並び変える。

#### 2.3. 利用者種別設定画面

以下の画面では、利用者種別の登録・変更・削除を行う。利用者種別ごとに使用出来る機能を 設定する場合には、[機能制限設定]ボタンを押下することで『機能制限設定画面』へ画面遷移す る。

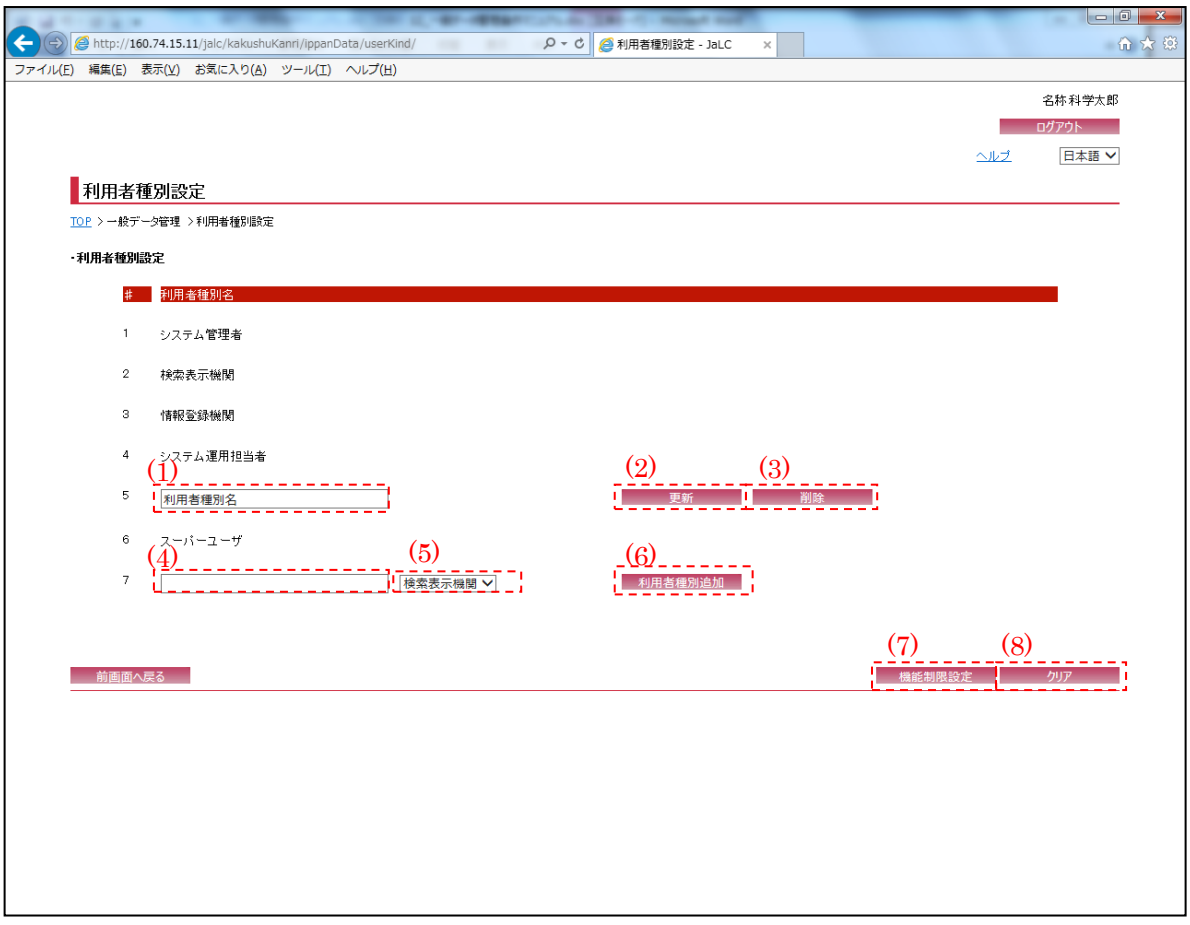

(1) 利用者種別名

利用者種別名(全半角英数字・100 文字以下)が表示されている。必要に応じて変更する。 ※[更新]ボタン押下時の必須項目である為、押下時には必ず入力すること。

(2) 更新

[更新]ボタンを押下することで、選択された利用者種別名を更新し、自画面に遷移する。 ※ただしデフォルトの権限であるシステム管理者・システム運用担当者・情報登録機関・検索 表示機関は更新不可。

(3) 削除

[削除]ボタンを押下することで、選択された利用者種別名を削除し、自画面に遷移する。 ※ただしデフォルトの権限であるシステム管理者・システム運用担当者・情報登録機関・検索 表示機関は削除不可。

(4) 追加利用者種別名

利用者種別名(全半角英数字・100 文字以下)を追加する場合、入力する。 ※[利用者種別追加]ボタン押下時の必須項目である為、押下時には必ず入力すること。

<span id="page-6-0"></span>(5) 複写利用者種別

[複写利用者種別]プルダウン(検索表示機関/情報登録機関)にて、追加する利用者種別の複写元 を指定する。

(6) 利用者種別追加

[利用者種別追加]ボタンを押下することで[、\(5\)で](#page-6-0)選択した権限種別の利用者種別を追加し、自 画面に遷移する。

(7) 機能制限設定

[機能制限設定]ボタンを押下することで、『機能制限設定画面』に画面遷移する。

(8) クリア

[クリア]ボタンを押下することで、入力項目を初期値(※)に変更する。

※追加/更新/削除を行った場合は更新後のデータとなり、行っていない場合は画面遷移時の初 期表示となる。